## Perioperative - Changing the Default Image Option in the Operation Report

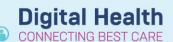

Digital Health
Quick Reference Guide

## This Quick Reference Guide will explain how to:

Set, alter or remove the default image selection option from the Operation Report.

## Setting the default image selection option in the Operation Report

To set the default image selection option in the Operation Report:

 From within an Operation Report, click on Add Image in the Operative Images section of the Operation Report.

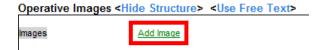

- Select either Drawing Box or MultiMedia Manager and the Remember my selection and do not prompt again option.
- 3. Click OK.

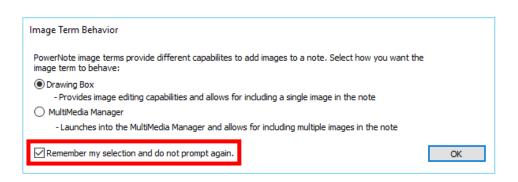

4. The next time you click on *Add Image* within the Operation Report it will automatically open the option selected in step 2. You will not be shown the prompt.

## Altering or removing the default image selection option in the Operation Report

To alter or remove the default image selection option in the Operation Report:

- From within an Operation Report or the New Note screen for PowerNotes, click on View in the toolbar.
- 2. Select Customize... from the list of options displayed.

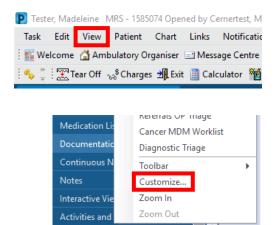

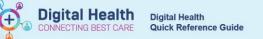

- 3. The Customize window will open. Click on the More tab.
- Click on the drop down next to Default Digital Ink control behavior and select, depending on your preferred outcome, either:
  - <u>Prompt</u> opens the Image Term Behaviour window shown on the previous page, allowing you to choose either Drawing Box or MultiMedia Manager.
  - Launch the Digital Ink control automatically opens Drawing Box.
  - <u>Launch MultiMedia Manager</u> automatically opens MultiMedia Manager.
- Click OK.
- The next time you click on Add Image within the Operation Report it will automatically open the option selected in step 4.

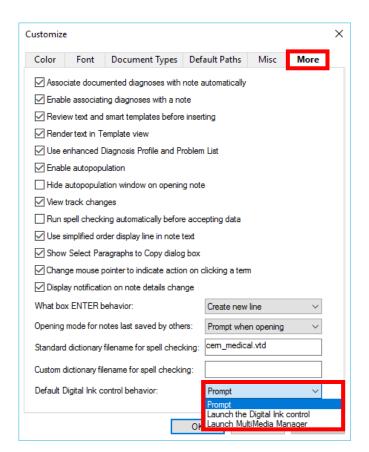